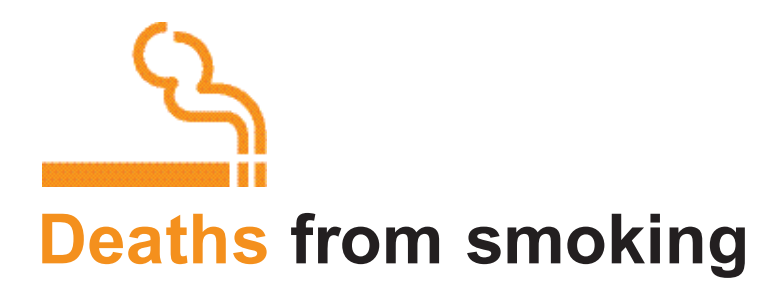

## **Step-by-step guide to using the PowerPoint presentations**

- **1.** Download from the CD, or the website, the PowerPoint presentation that you wish to present and open it.
- Choose 'Slide Show' either from the 'View' menu on the toolbar or by pressing F5. **2.**
- Each presentation is animated so that the presenter can control the pace at which **3.** information is provided to the audience. By clicking the mouse or pressing Enter/Return or Page Down (PgDn) on the keyboard or the appropriate button on the remote control for the projector, you can scroll through the presentation.
- Work through the whole presentation a few times so that you become familiar with **4.** how the animation works – both forwards and backwards using Page Down (Pg Dn) and Page Up (Pg Up).
- **5.** Press 'Esc' to return to 'Normal' view.
- Each presentation has instructions and a suggested script. To access this from 'Normal' **6.** view, choose 'Notes Page' from the View menu on the toolbar.
- The words provided in the suggested script have been chosen very carefully to describe **7.** accurately the information on each slide. However, the script can be adapted to suit the style of the presenter.
- The text appears in **bold** in the script if it is also on the slide. It is usually helpful for the **8.** presenter to read or paraphrase the words on the slide as they appear rather than wait for the audience to read them.
- **9.** The suggested additional script is in regular text.
- 10. Words that should be stressed by the presenter are underlined.
- 11. Further explanation of particular points is in *italics*, if needed.
- **[CLICK]** indicates that the presenter should move on to the next point by using the **12.** mouse (see point 3 above). For slides with animated graphics, text in square brackets **[ ]** indicates what animation will take place on each click.
- On text slides, the first bullet point generally appears at the same time as the title. **13.** Subsequent bullet points appear with each click.
- 14. To print the script, choose 'Notes Pages" in the drop-down 'Print what:' section of the Print menu.

## **www.deathsfromsmoking.net**